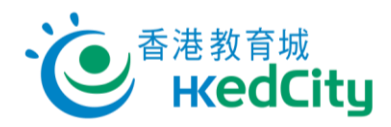

## 網上試題學習平台

## [www.edcity.hk/oqb](http://www.edcity.hk/oqb)

# 教師版面 - 快速入門指南(中文版)

#### 用戶瀏覽器建議設定

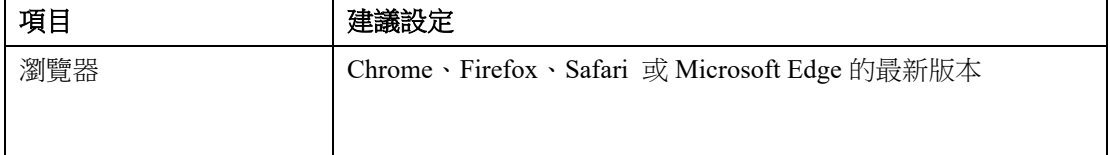

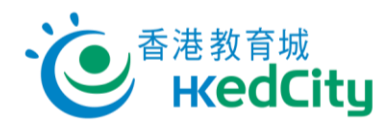

目錄

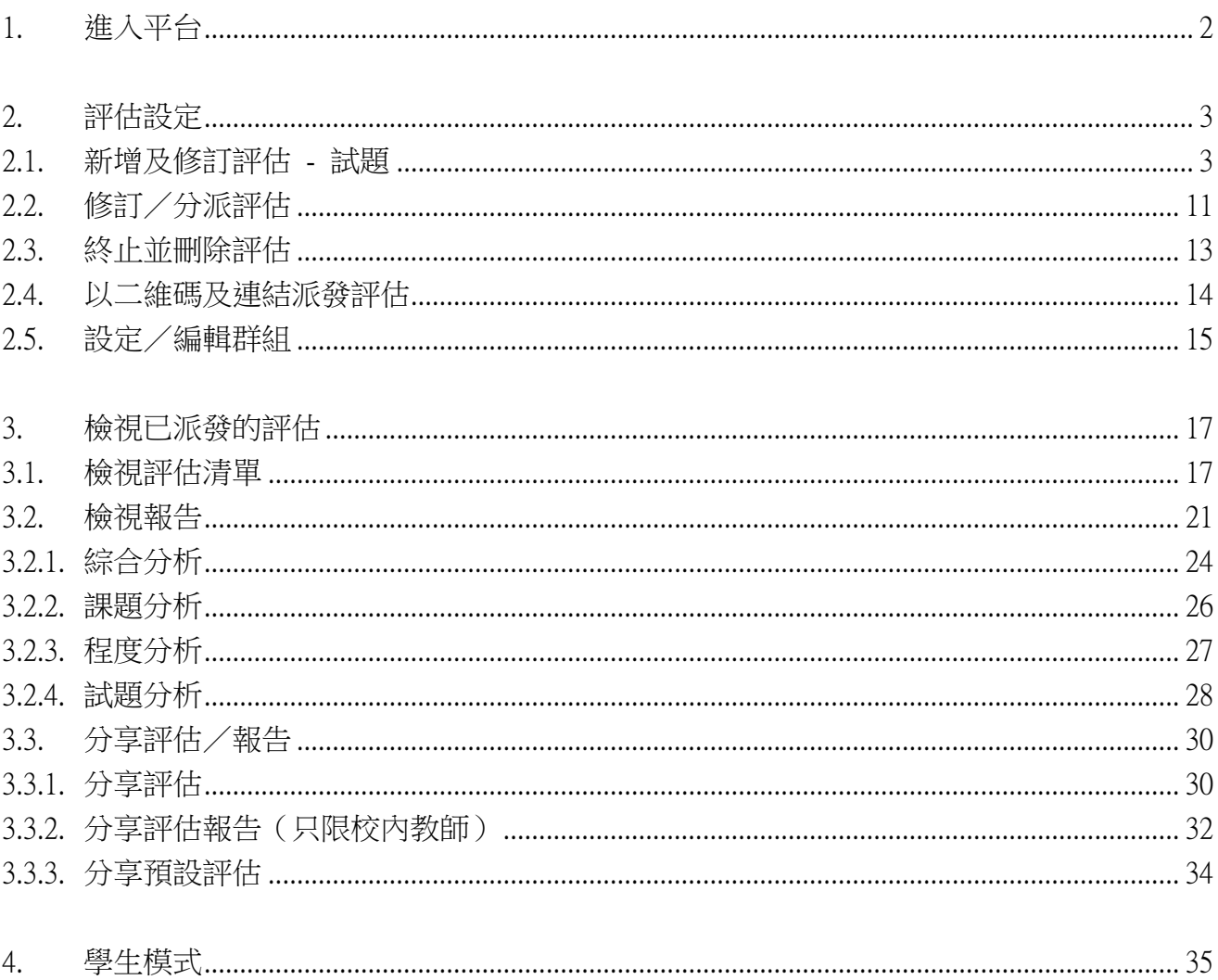

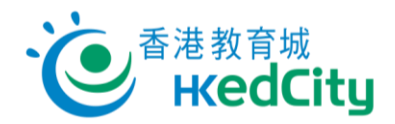

### <span id="page-2-0"></span>1. 進入平台

前[往網上試題學習平台,](http://www.edcity.hk/oqb/)點撃「登入平台」,然後以教城教師帳戶登入。

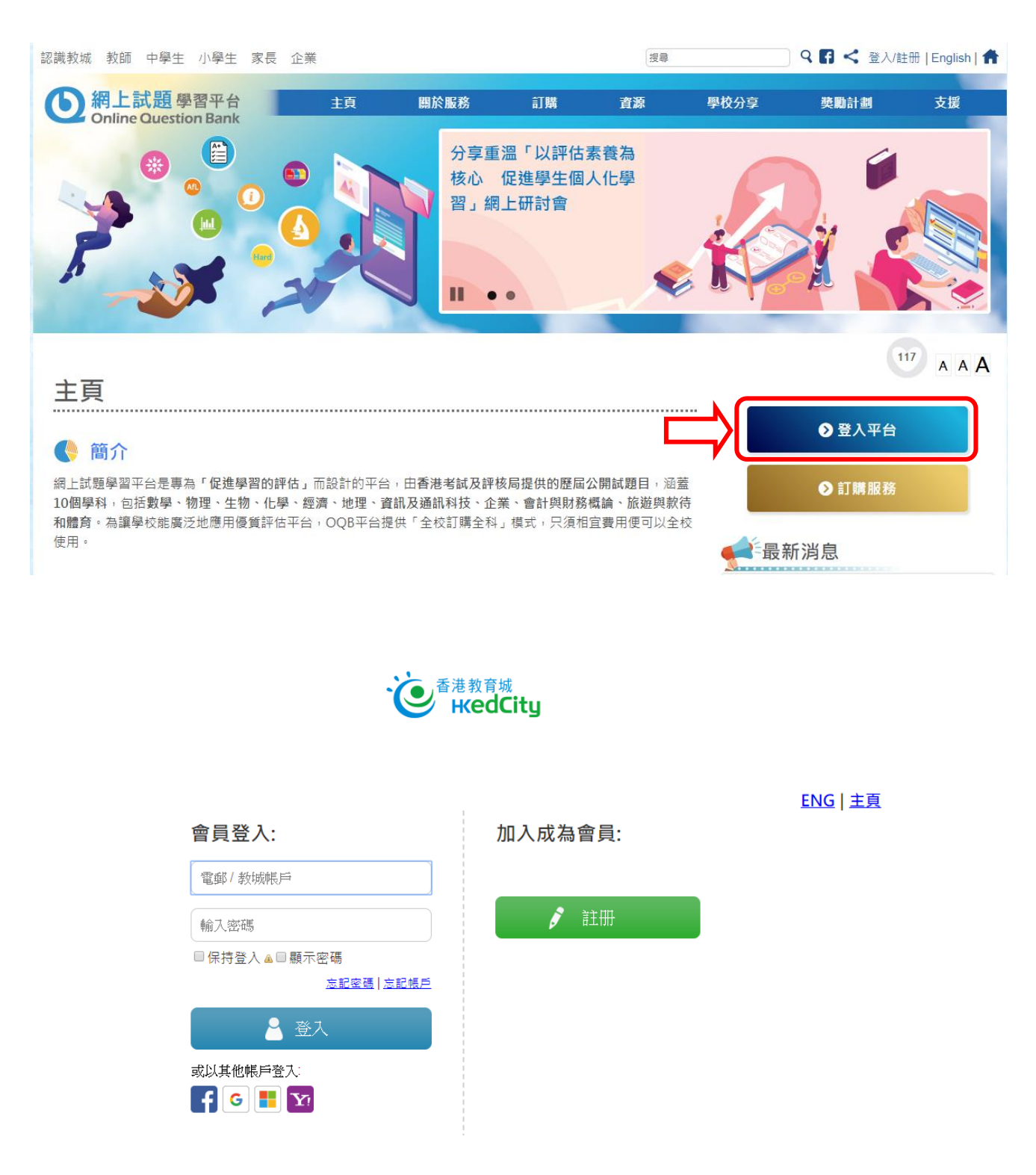

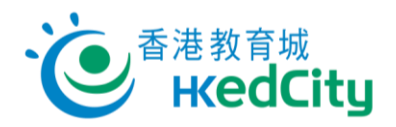

<span id="page-3-0"></span>2. 評估設定

### <span id="page-3-1"></span>2.1. 新增及修訂評估 - 試題

步驟一 選擇科目。

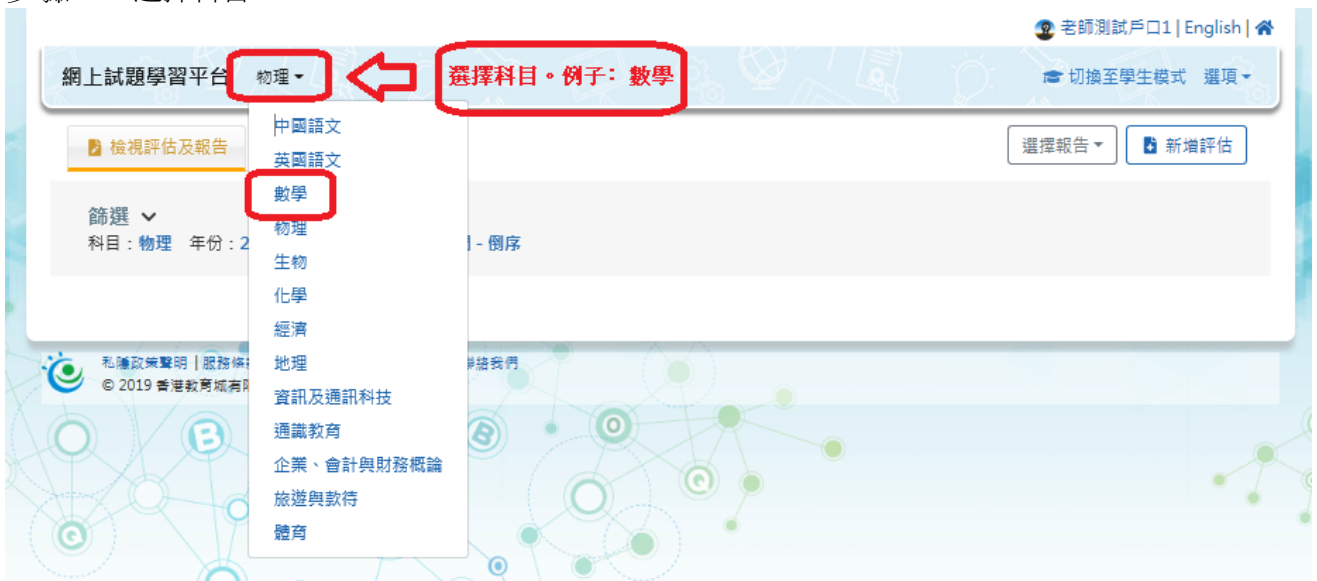

#### 步驟二 按[新增評估]。

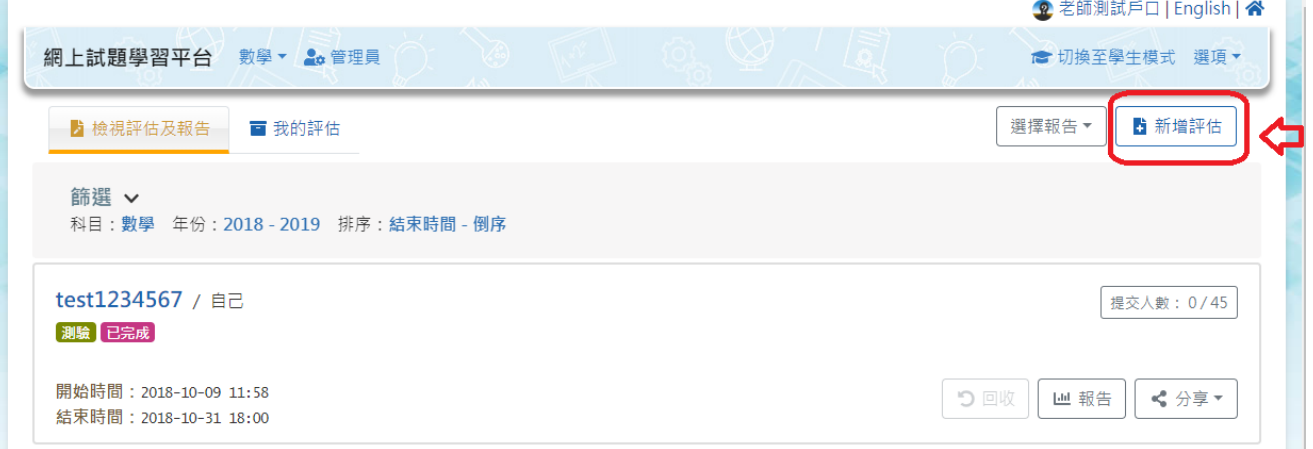

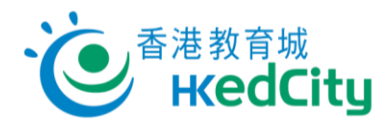

步驟三 設定評估的課題、作者、程度、語言、試題數目、年份及題號等。

(1) **選擇群組**: 分派的級別/班級/自訂群組(可以待分派評估時才設定)

(2)設定試題 \*\*

包括:課題、作者、程度、語言、試題數量、年份及題號等

- (3)設定完畢後按 [開始製作] \*\*
	- (\*\* : 為必須設定的項目)

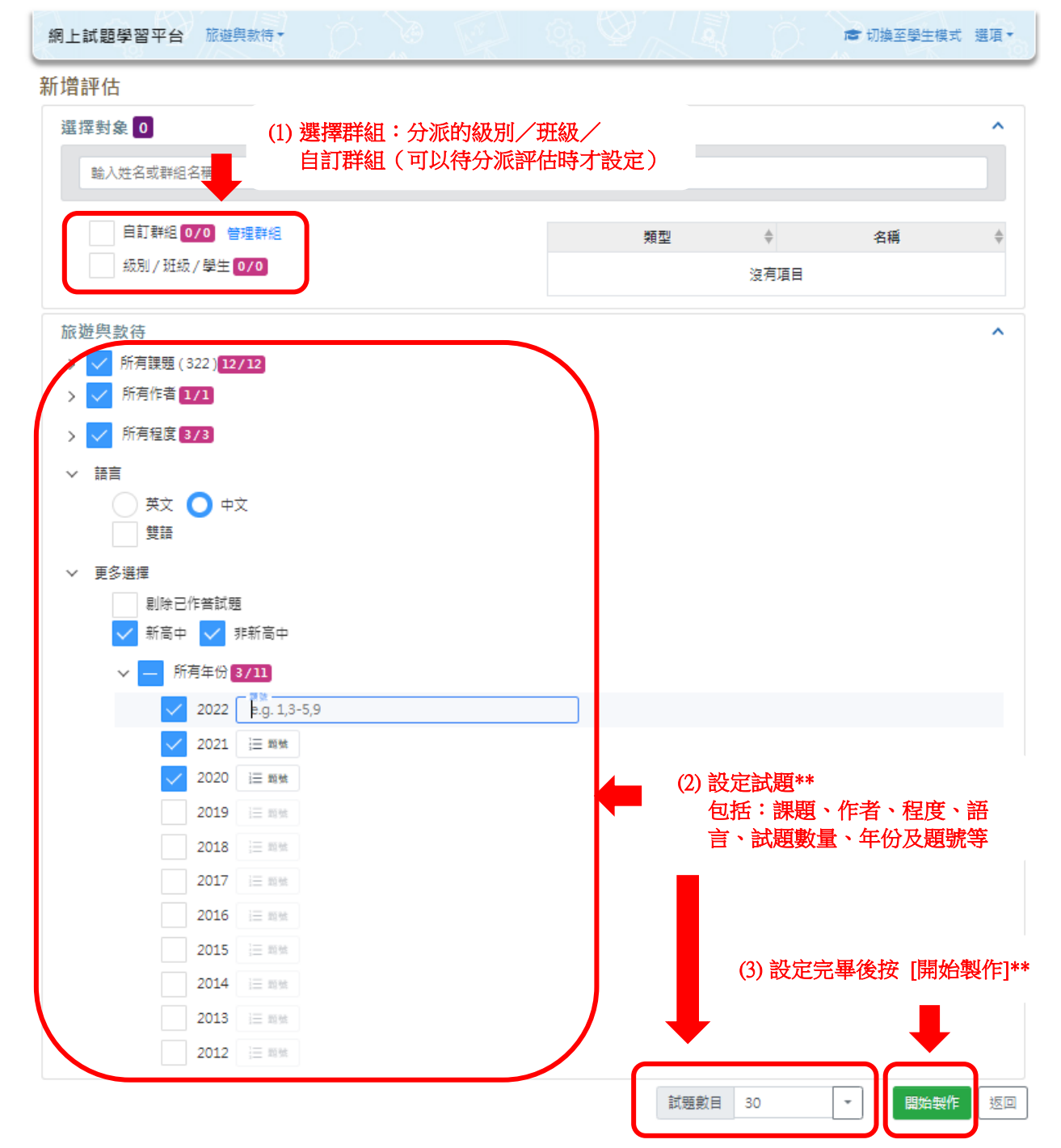

![](_page_5_Picture_0.jpeg)

備註:

![](_page_5_Picture_67.jpeg)

![](_page_6_Picture_0.jpeg)

步驟四 修訂及檢視試題。

一般設定

建議輸入:

[標題]:評估標題 [簡介]:評估簡介

![](_page_6_Picture_33.jpeg)

![](_page_7_Picture_0.jpeg)

必須輸入:

[作答時間]:選擇設定評估的作答時間(系統會根據 [試題數量] 預算大約所需作答時間,以 供參考,教師可以自行修改。)

[強制回答]:學生是否必須回答所有試題。

[隨機]:評估的試題或答案次序是否隨機顯示。

[自動提交]: 系統是否於評估時間結束後自動提交未完成的評估。

![](_page_7_Picture_86.jpeg)

![](_page_8_Picture_0.jpeg)

群組:選擇要分派的班級/群組。 \*\* 有關「自訂群組」,請參閱 「[2.4](#page-13-1) 設定/編輯群組」。

![](_page_8_Figure_2.jpeg)

![](_page_9_Picture_0.jpeg)

步驟五 預覽試題:更改試題次序、新增或移除試題。

![](_page_9_Picture_18.jpeg)

![](_page_10_Picture_0.jpeg)

新增試題:可以按課題、作者、程度、語言、試題數量及年份等選項新增試題。 (點擊 [ ) 以顯示選擇詳情)

![](_page_10_Picture_45.jpeg)

步驟七 按 [主頁] 並回到主頁。 已儲存的評估會於「我的評估」分頁中列出。

![](_page_10_Picture_46.jpeg)

![](_page_11_Picture_0.jpeg)

### <span id="page-11-0"></span>2.2. 修訂/分派評估

步驟一 於「我的評估」分頁中選取評估。

![](_page_11_Picture_46.jpeg)

#### 步驟二 完成評估修訂後,請選擇要分派的對象。

![](_page_11_Picture_47.jpeg)

![](_page_12_Picture_0.jpeg)

步驟三 設定評估的 [評估模式]、[分派時間] 和 [開始/結束時間] ,然後按 [分派]。

![](_page_12_Picture_97.jpeg)

![](_page_12_Picture_98.jpeg)

![](_page_13_Picture_0.jpeg)

### <span id="page-13-0"></span>2.3. 終止並刪除評估

![](_page_13_Picture_58.jpeg)

步驟二 確認終止評估,終止的評估在 30 天後會自動移除。

![](_page_13_Picture_4.jpeg)

步驟三 於篩選的「狀態」一欄點選「已終止並刪除」,篩選出已終止評估,按 ,選擇 [恢復評估]可恢復評估。

<span id="page-13-1"></span>![](_page_13_Picture_59.jpeg)

![](_page_14_Picture_0.jpeg)

#### <span id="page-14-0"></span>2.4. 以二維碼及連結派發評估

步驟一 於「檢視評估及報告」分頁中按 [作答]。

![](_page_14_Picture_50.jpeg)

步驟二 可選擇以二維碼及連結分享予已獲分派評估的學生,開啟連結後可直接登入並進入 評估。未於派發設定分派的學生無法以二維碼及連結開啟評估。

![](_page_14_Picture_51.jpeg)

![](_page_15_Picture_0.jpeg)

#### <span id="page-15-0"></span>2.5. 設定/編輯群組

系統會根據教城的「學校帳戶管理系統」,以學生的班級為預設群組。 教師用戶可以按需要自訂群組。

(註:自訂群組只應用於教師自己的帳戶內,並不能與其他帳戶共享。)

#### 步驟一 於[選項] 按 [管理群組] 以自訂群組。

![](_page_15_Picture_5.jpeg)

#### 步驟二 新增群組:

![](_page_15_Picture_57.jpeg)

![](_page_16_Picture_0.jpeg)

![](_page_16_Picture_34.jpeg)

![](_page_16_Picture_35.jpeg)

步驟四 按 [確定],並於提示視窗再按 [確定]。

成功建立自訂的群組:

![](_page_16_Picture_36.jpeg)

![](_page_17_Picture_0.jpeg)

#### <span id="page-17-0"></span>3. 檢視已派發的評估

#### <span id="page-17-1"></span>3.1. 檢視評估清單

可於「檢視評估及報告」分頁中,檢視已分派的評估及其報告。

![](_page_17_Picture_4.jpeg)

#### (a) 「提交人數」:

檢視學生提交評估的情況。

例如:「1/90」 即表示這份評估已經分派給 90 位學生,其中 1 位學生已經提交。 點擊「提交人數」以顯示已交評估的學生名單。

![](_page_17_Picture_70.jpeg)

![](_page_18_Picture_0.jpeg)

[閱卷]:教師可以按個別學生/試題檢視已提交學生表現。

![](_page_18_Picture_2.jpeg)

![](_page_19_Picture_0.jpeg)

![](_page_19_Picture_13.jpeg)

➢ 按「試題」檢視:

![](_page_19_Picture_14.jpeg)

![](_page_20_Picture_0.jpeg)

[收卷]:教師可強制提交學生進行中的評估。

![](_page_20_Picture_52.jpeg)

 $\overline{\phantom{a}}$ 

#### (b) 狀態:

「進行中」=評估尚未到結束時間

「已完成」=評估結束時間已過

#### (c) 報告:

教師可以檢視有關評估的報告,及與校內其他教師分享評估報告。 請參閱「[3.2](#page-21-0) 檢視報告」及「[3.3](#page-30-0) 分享評估/報告」。

![](_page_21_Picture_0.jpeg)

### <span id="page-21-0"></span>3.2. 檢視報告

系統設有四種報告,包括:[綜合分析]、[課題分析]、[程度分析] 及 [試題分析] 。

教師可以檢視自己分派及其他教師分享的評估報告,點擊報告欄下的 [報告] 以檢視報告詳 情。

![](_page_21_Picture_97.jpeg)

#### 一般報告功能:

![](_page_21_Picture_98.jpeg)

![](_page_22_Picture_0.jpeg)

一般報告功能:

![](_page_22_Picture_10.jpeg)

![](_page_23_Picture_0.jpeg)

#### 以鼠標選取部份圖表:

![](_page_23_Figure_2.jpeg)

#### 已放大的報告圖表:

![](_page_23_Picture_28.jpeg)

![](_page_24_Picture_0.jpeg)

### <span id="page-24-0"></span>3.2.1. 綜合分析

列表選項 >

図 下載

教師可從報告中查閲所有學生於是次評估中的分數。 點擊列表標題,可以按 [班級]、[班號]、[學生姓名]、[開始時間]、[提交時間]、[作答時間]、 [提交者]、[排名]、[答對數目]、[答對題數] 及 [總分(%)] 排序。

![](_page_24_Figure_3.jpeg)

![](_page_24_Figure_4.jpeg)

備註:以上分析圖表並不包括沒有提交評估或有待批改的學生成績,其學生檔案在列表中顯示為灰色。

![](_page_24_Picture_109.jpeg)

![](_page_25_Picture_0.jpeg)

### 範例二:按 [排名] 排序

列表選項 >

図 下載

![](_page_25_Figure_2.jpeg)

備註:以上分析圖表並不包括沒有提交評估或有待批改的學生成績,其學生檔案在列表中顯示為灰色。

![](_page_25_Picture_45.jpeg)

![](_page_26_Picture_0.jpeg)

### <span id="page-26-0"></span>3.2.2. 課題分析

教師可點選擇課題標籤,顯示學生於不同課題的表現。

![](_page_26_Picture_36.jpeg)

![](_page_26_Picture_37.jpeg)

詳細列表

٠

![](_page_26_Picture_38.jpeg)

![](_page_26_Picture_39.jpeg)

![](_page_27_Picture_0.jpeg)

### <span id="page-27-0"></span>3.2.3. 程度分析

S6A

 $\overline{\mathbf{3}}$ 

教師可點選程度標籤,顯示學生於不同程度試題的表現。

![](_page_27_Figure_3.jpeg)

總分(%) ⇒ 普通(%) ≑

50

50

50

50

 $\mathsf{O}\xspace$ 

40

40

40

20

 $\mathsf{O}\xspace$ 

 $\triangleq$ 

 $0/5$ 

備註:以上分析圖表並不包括沒有提交評估或有待批改的學生成績,其學生檔案在列表中顯示為灰色。

![](_page_27_Picture_97.jpeg)

學生戶口3 2023-08-17 18:19 2023-08-17 18:22 00:00:10 教師 5 3/5

![](_page_28_Picture_0.jpeg)

### <span id="page-28-0"></span>3.2.4. 試題分析

試題分析列出整份評估的試題資料、學生答對率、考評局合格率等。 教師可從報告中檢視學生於每一條試題的平均表現。

![](_page_28_Picture_25.jpeg)

#### 點擊評估題號以顯示詳請(編號為藍色表示可點擊):

![](_page_28_Picture_26.jpeg)

![](_page_29_Picture_0.jpeg)

![](_page_29_Figure_1.jpeg)

![](_page_30_Picture_0.jpeg)

### <span id="page-30-0"></span>3.3. 分享評估/報告

#### <span id="page-30-1"></span>3.3.1. 分享評估

於「我的評估」分頁,可以與校內或其他學校的教師分享評估:

![](_page_30_Picture_31.jpeg)

亦可於「檢視評估及報告」分頁,與校內或其他學校的教師分享評估:

![](_page_30_Picture_32.jpeg)

![](_page_31_Picture_0.jpeg)

系統設有三種分享評估方法:

方法一:分享給校內教師,可從清單中選取教師姓名

方法二:分享給其他學校的教師,可於方格內輸入收件人帳戶

\* 請以分號「;」分隔收件人帳戶,例如: sch-john-tr;missChan@email.com

\* 收件人必須購買了相同套件才可使用此評估。

方法三:分享給任何教城學校教師,可以連結分享

\* 啟動「以連結分享」功能,獲取系統生成的 OR CODE 及連結,可複製後自行分享,或點擊 [分享連結]傳送連結。

\* 點擊[更新連結]後系統會生成新的 OR CODE 及連結,更新前的連結會失效,教師無法透過 該連結開啟評估。

![](_page_31_Picture_9.jpeg)

![](_page_32_Picture_0.jpeg)

### <span id="page-32-0"></span>3.3.2. 分享評估報告(只限校內教師)

於「檢視評估及報告」分頁,可與校內教師分享該評估的報告:

![](_page_32_Picture_27.jpeg)

![](_page_33_Picture_0.jpeg)

系統設有兩種分享評估報告方法:

方法一:從清單中選取校內教師姓名

方法二:以連結分享

\* 啟動「以連結分享」功能,獲取系統生成的 QR CODE 及連結,可複製後自行分享,或點擊 [分享連結]傳送連結。

\* 點擊[更新連結]後系統會生成新的 QR CODE 及連結,更新前的連結會失效,教師無法透過 該連結開啟評估報告。

完成後點擊 [儲存分享]。

![](_page_33_Picture_69.jpeg)

![](_page_34_Picture_0.jpeg)

### <span id="page-34-0"></span>3.3.3. 分享預設評估

步驟一 於「預設評估」分頁中選取評估。

![](_page_34_Picture_50.jpeg)

步驟二 點撃[二維碼]獲取系統生成的二維碼及連結,或點撃[複製連結]直接複製。

![](_page_34_Picture_51.jpeg)

![](_page_35_Picture_0.jpeg)

#### <span id="page-35-0"></span>4. 學生模式

於上方點擊 + 切換至學生模式 ,便可以轉換到 [學生模式],預覽學生介面。

![](_page_35_Picture_46.jpeg)

[學生模式] 版面 -- 顯示學生介面(綠色背景):

![](_page_35_Picture_47.jpeg)

註:如果教師以個人身份購買了特定科目,便需要在 [學生模式] 啟動並使用。